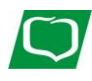

# **Aplikacja nPodpis do obsługi certyfikatu**

**(instrukcja użytkownika) Wersja 08**

**http://www bs-sokolka.pl**

# <span id="page-1-0"></span>I. Aplikacja nPodpis do obsługi certyfikatu

**Aplikacja nPodpis do obsługi certyfikatu** – dalej zwana aplikacją;

**Internet Banking dla Firm** – dalej zwany serwisem IBF.

Aplikacja PC zastępująca aplet Java służy do podpisywania operacji w serwisie IBF. Współpracuje z używanymi obecnie kartami CryptoCard i IDProtect Athena. Działa jako samodzielna aplikacja uruchamiana w systemie Windows niezależnie od przeglądarki (wersja systemu Windows 7/8/10; 32/64 bity; Windows XP nie jest wspierany).

Minimalna wersja środowiska .net to 4.5.2

Oprogramowanie antywirusowe powinno być włączone i aktualizowane. W przypadku braku oprogramowania generowana jest informacja:

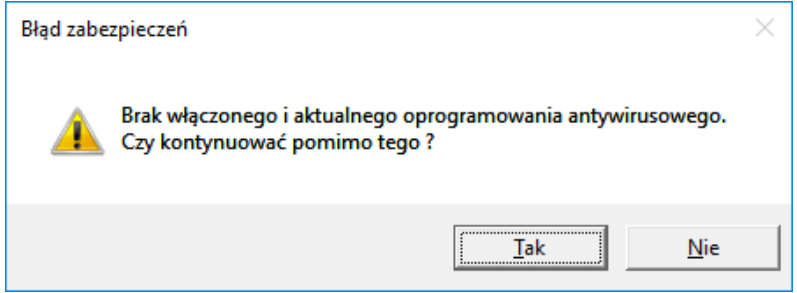

#### **UWAGA!**

**Po prawidłowej instalacji aplikacji na stacji roboczej, Klient przekazuje do Banku informację** 

**o gotowości korzystania z nowego sposobu autoryzacji operacji w serwisie IBF.**

**W trakcie instalowania aplikacji nPodpis klient może autoryzować operacje z wykorzystaniem dotychczasowego mechanizmu.**

# <span id="page-2-0"></span>II. Instalacja aplikacji

<span id="page-2-1"></span>1. Dodanie urządzenia w serwisie IBF

Dodanie urządzenia/aplikacji w serwisie IBF:

- ‒ wybierz zakładkę *Ustawienia* <sup>→</sup> *Kanały dostępu i urządzenia*
- ‒ kliknij w przycisk **Dodaj urządzenie**;
- ‒ wpisz nazwę urządzenia i potwierdź przyciskiem **Dalej**;
- ‒ wygenerowanym kodem uruchom pierwszy profil w aplikacji (czas ważności podany pod kodem).

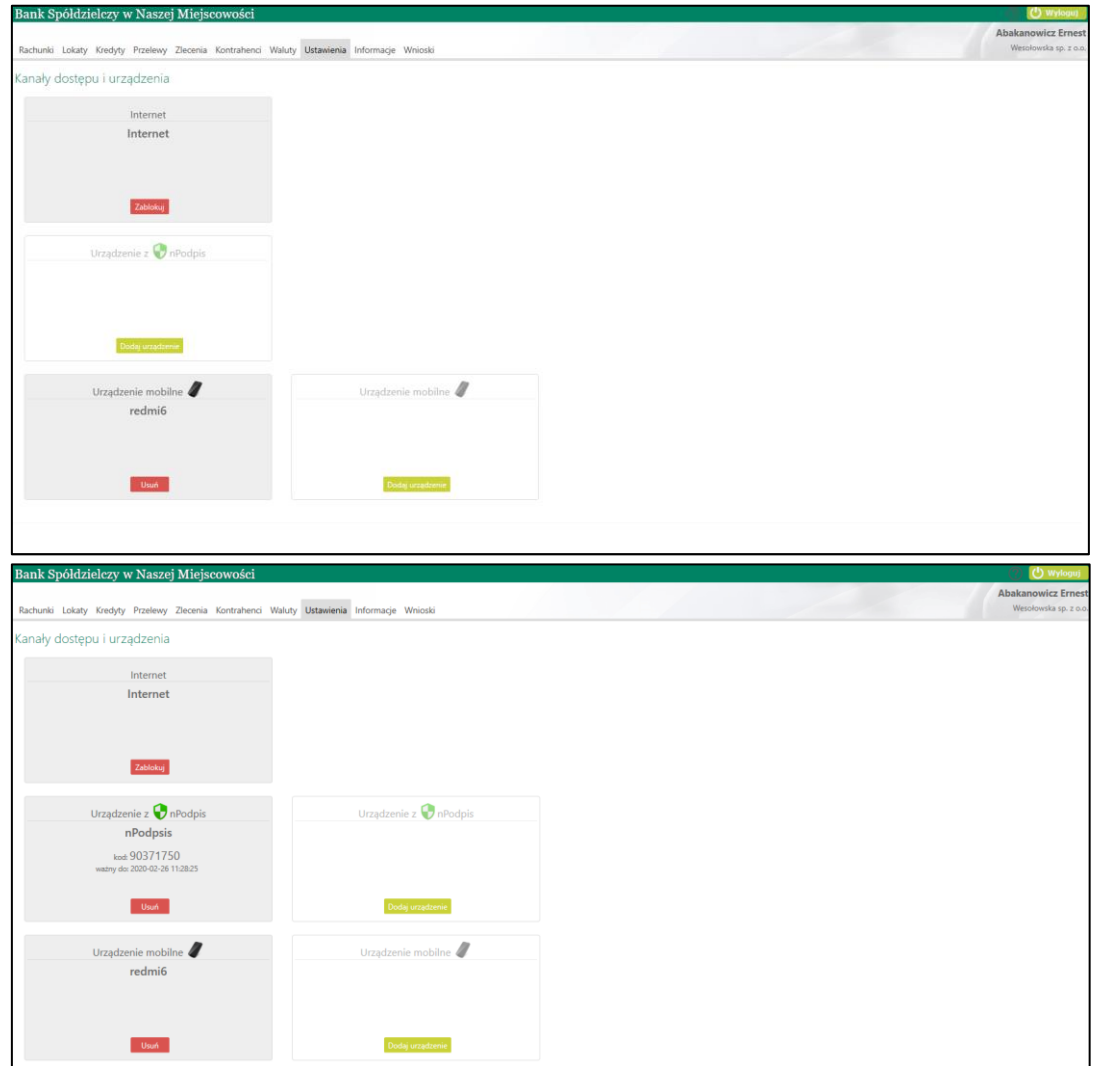

W serwisie możesz dodać maksymalnie cztery urządzenia.

## <span id="page-3-0"></span>2. Uruchomienie aplikacji

Bank dostarcza klientowi plik instalacyjny.

Uruchamianie instalatora:

‒ kliknij w ikonkę pliku: **Setup.exe**;

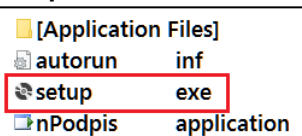

‒ kliknij przycisk **Zainstaluj**;

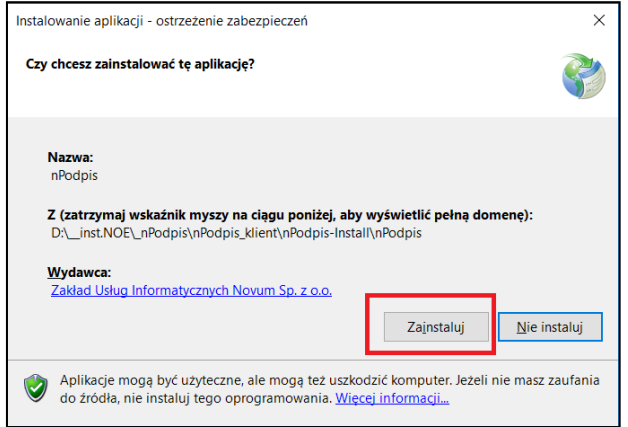

Definiowanie profilu:

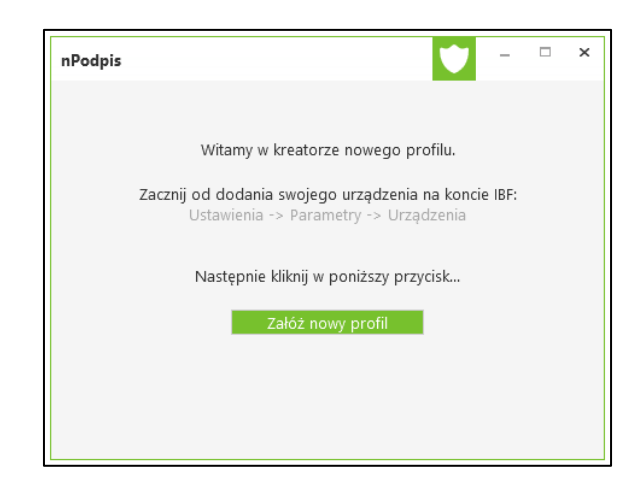

- ‒ kliknij przycisk **Załóż nowy profil**;
- ‒ wpisz kod wygenerowany podczas dodawania urządzenia w serwisie IBF;
- ‒ wprowadź dwukrotnie hasło (hasło ustalasz sam, minimum cztery znaki).

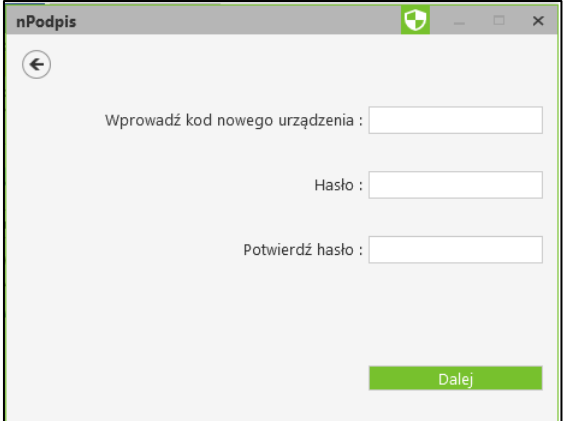

Po poprawnym zdefiniowaniu profilu zostanie wyświetlone okno do logowania. Aplikacja jest gotowa do użycia.

Aby podpisać operacje w serwisie IBF zaloguj się hasłem ustalonym podczas zakładania profilu.

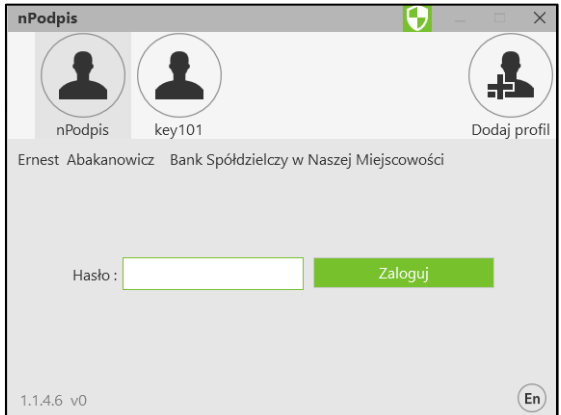

## <span id="page-4-0"></span>3. Dodanie profilu

Dodawanie profilu:

- kliknij w ikonkę  $\boxed{\triangle}$ ;
- ‒ wpisz kod wygenerowany podczas dodawania urządzenia w serwisie IBF;
- ‒ wprowadź dwukrotnie hasło (hasło ustalasz sam, minimum cztery znaki);
- ‒ wybierz certyfikat (przycisk **OK**) i wybór potwierdź PIN-em do posiadanej karty.

W aplikacji można dodać dowolną ilość profili.

#### <span id="page-5-0"></span>4. Ustawienia

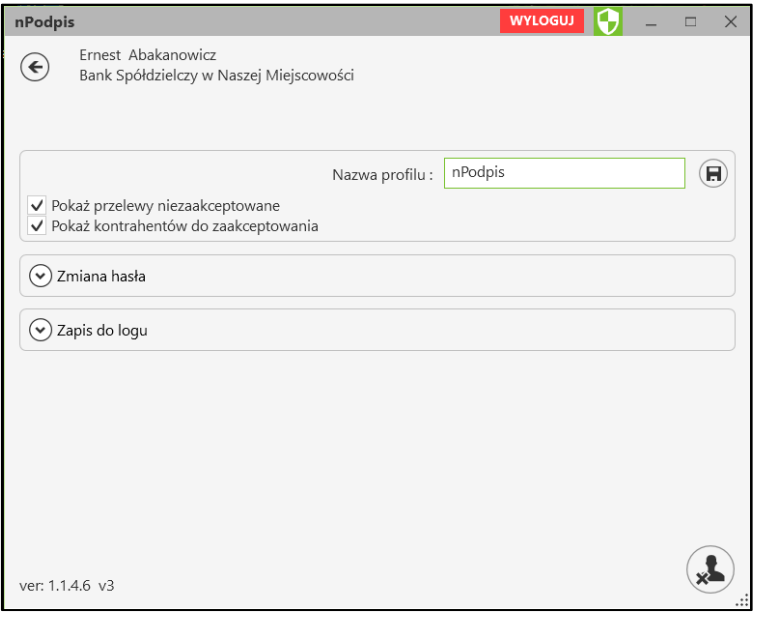

W opcji *Ustawienia profilu* (ikonka  $\bigcirc$  dostępna po zalogowaniu) możesz:

- zmienić nazwę profilu:
	- kliknij w pole z nazwą i wpisz nową;
	- zmianę zapisz klikając w ikonkę <mark>D</mark> znajdującą się w polu obok;
- ‒ ustawić parametr *Pokaż przelewy niezaakceptowane,* który pozwala na wyświetlenie na liście przelewów niezaakceptowanych oraz umożliwia ich podpisanie. Przelewy podpisane w aplikacji będą czekały na akceptację w serwisie Internet Banking;
- zmienić hasło ustalone podczas definiowania profilu:
	- podaj stare hasło;
	- wprowadź dwukrotnie nowe hasło (minimum cztery znaki);
	- zmianę zapisz klikając w ikonkę **D** znajdującą się w polu obok; Po prawnym wykonaniu i zapisaniu zmiany hasła generowana jest informacja:

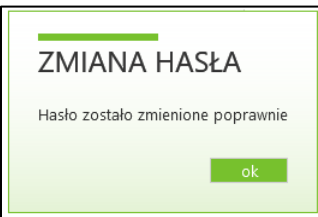

‒ zapis do logu – włączenie parametru powoduje zapis informacji o logowaniu, wylogowaniu i ewentualnych błędach transmisji lub aplikacji w miejscu podanym w ścieżce: *zapisz logi do katalogu.*

Po zalogowaniu do aplikacji nPodpis w lewym dolnym rogu okna widoczny jest numer wersji programu. Każde otwarcie aplikacji powoduje sprawdzenie dostępności aktualizacji. W przypadku, gdy jest dostępna aktualizacja, program zaproponuje jej instalację:

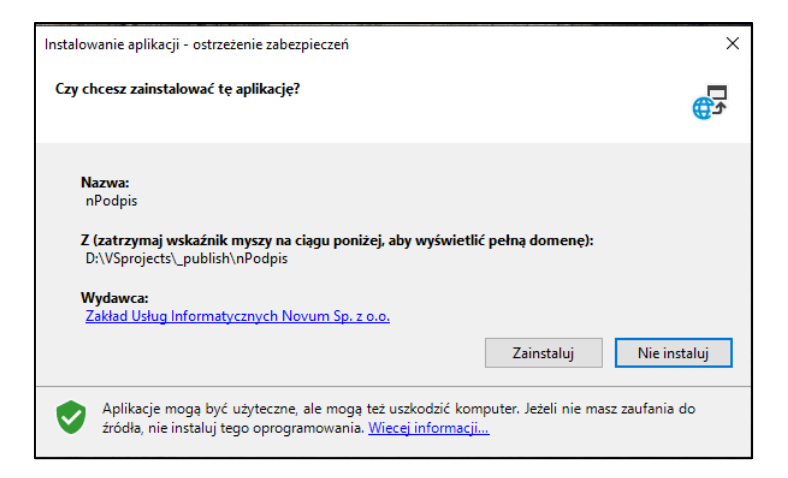

## <span id="page-6-0"></span>5. Usuwanie profilu

Usunięcie profilu:

- e w opcji *Ustawienia profilu* (ikonka **dostępna po zalogowaniu) kliknij w ikonkę** znajdującą się w prawym dolnym rogu.
- ‒ Usunięcie potwierdź kliknięciem w przycisk **TAK**

Profil zostanie usunięty z aplikacji nPodpis oraz z serwisu IBF.

## <span id="page-7-0"></span>III. Powiązanie certyfikatu z kartą na komputerze klienta

W przypadku, kiedy certyfikat jest zainstalowany na innym komputerze niż komputer, z którego będzie wykonywany podpis:

#### **1. Karta CryptoCard Suite:**

- ‒ uruchom **Menadżer CryptoCard Suite**;
- ‒ wybierz zakładkę **Narzędzia** i kliknij w przycisk **Uruchom** w polu *Dodatkowe narzędzia*;

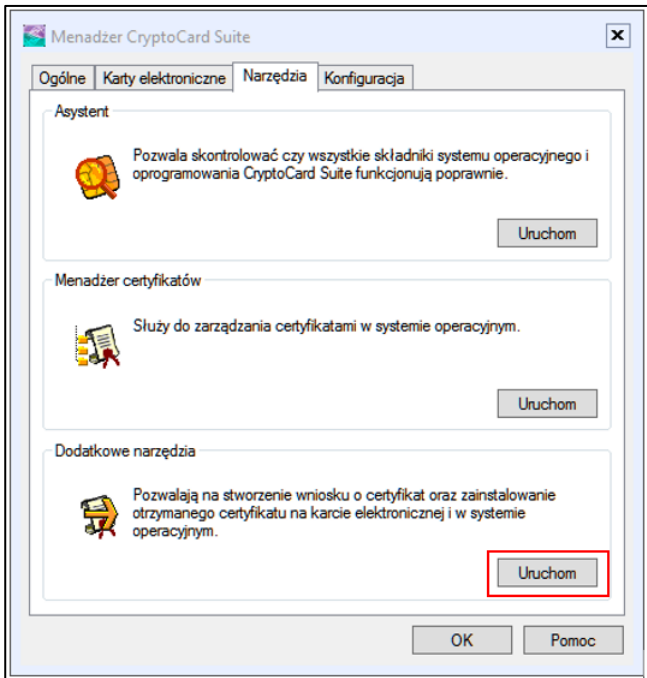

‒ w otwartym oknie (rys. poniżej) wybierz polecenie **Rejestracja certyfikatu w systemie**;

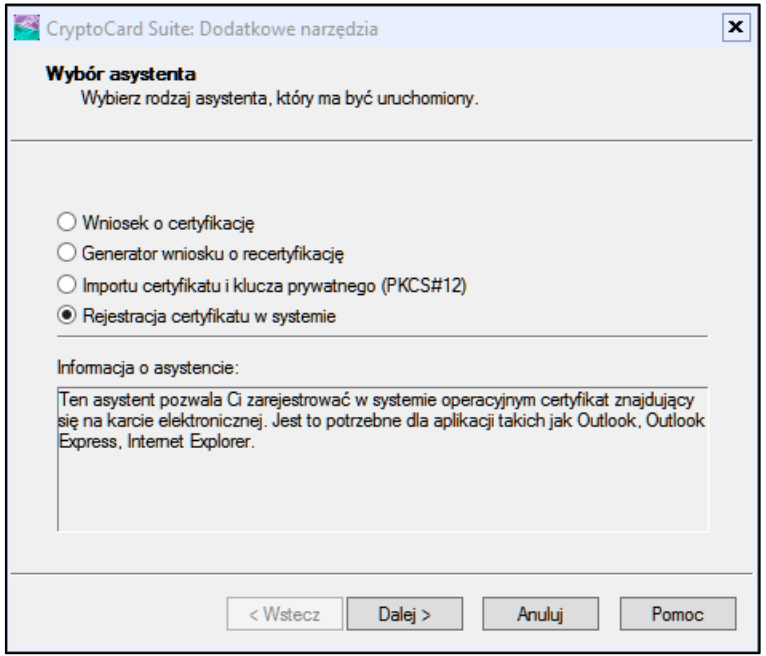

‒ wybierz odpowiednią kartę elektroniczną i przyciskami **Dalej>** wykonaj rejestrację.

#### **2. Karta Athena:**

‒ uruchom **IDProtect Manager**

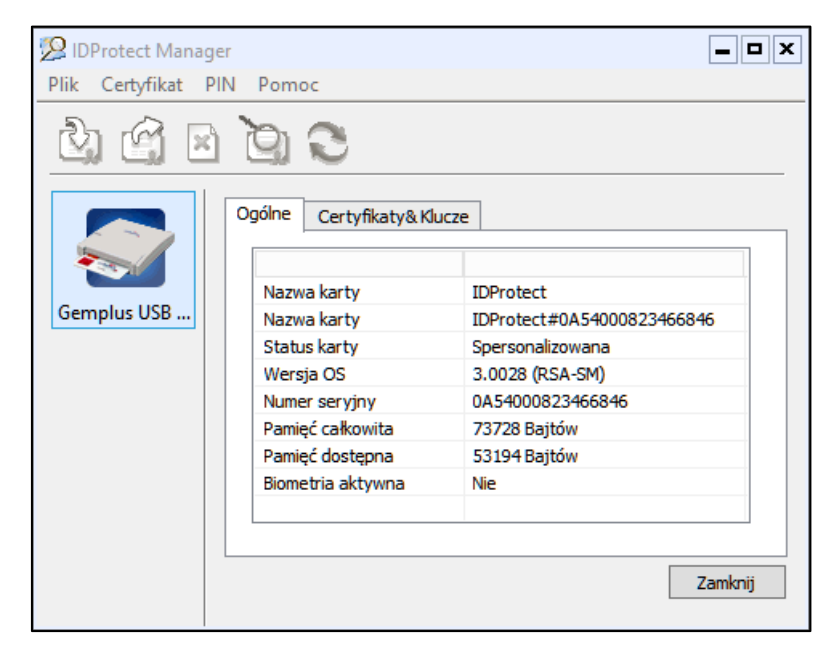

- ‒ wybierz zakładkę **Certyfikaty & Klucze**;
- ‒ wprowadź PIN użytkownika karty i potwierdź przyciskiem **Weryfikuj**;

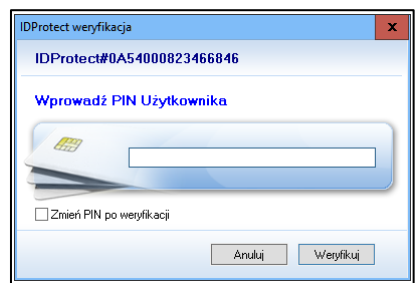

‒ wskaż pożądany certyfikat i prawym przyciskiem myszy kliknij na polecenie **Export** (rysunek poniżej);

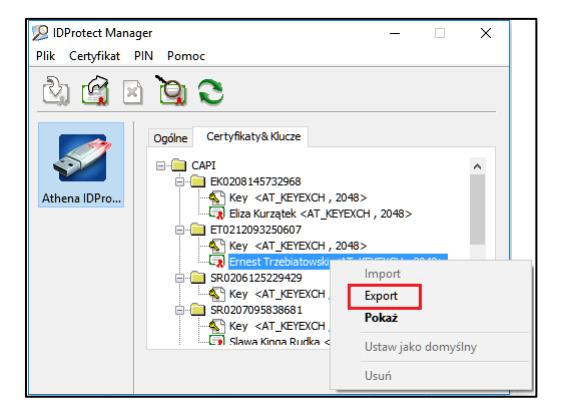

‒ zaznacz polecenie **Zapisz** i użyj przycisk **Export**;

Poprawność zainstalowanego certyfikatu sprawdź:

‒ w oknie **Start** → **Uruchom** wpisz polecenie **certmgr.msc** i zatwierdź przy pomocy klawisza **Enter.**

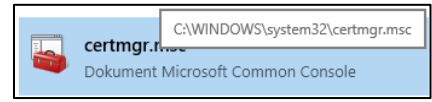

‒ rozwiń zakładki: **Osobisty** → **Certyfikaty**. W oknie zobaczysz zainstalowany certyfikat, który będzie służył do podpisu aplikacją

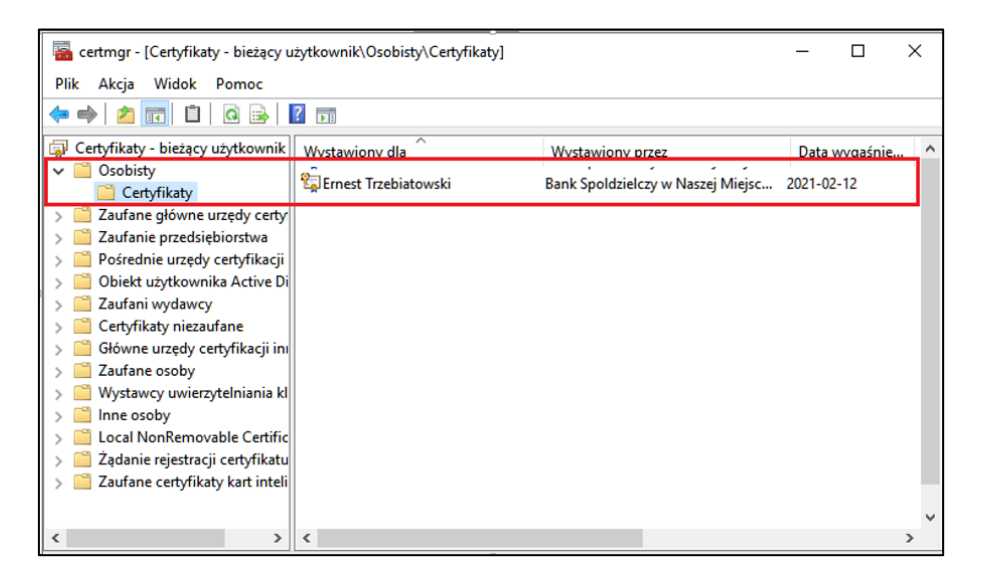

# <span id="page-10-0"></span>IV.Podpisywanie operacji

## <span id="page-10-1"></span>1. Logowanie w serwisie IBF

W przypadku, gdy logowanie w serwisie bankowości internetowej dla firm będzie wymagało silnego uwierzytelnienia, będzie ono dwuskładnikowe.

Korzystając z aplikacji nPodpis do obsługi certyfikatu, podczas logowania do systemu Internet Banking, w aplikacji zostanie wyświetlony kod uwierzytelnienia logowania. W oknie logowania w serwisie IBF po wpisaniu identyfikatora i hasła pojawi się okno do wprowadzenia *Kodu z aplikacji nPodpis*.

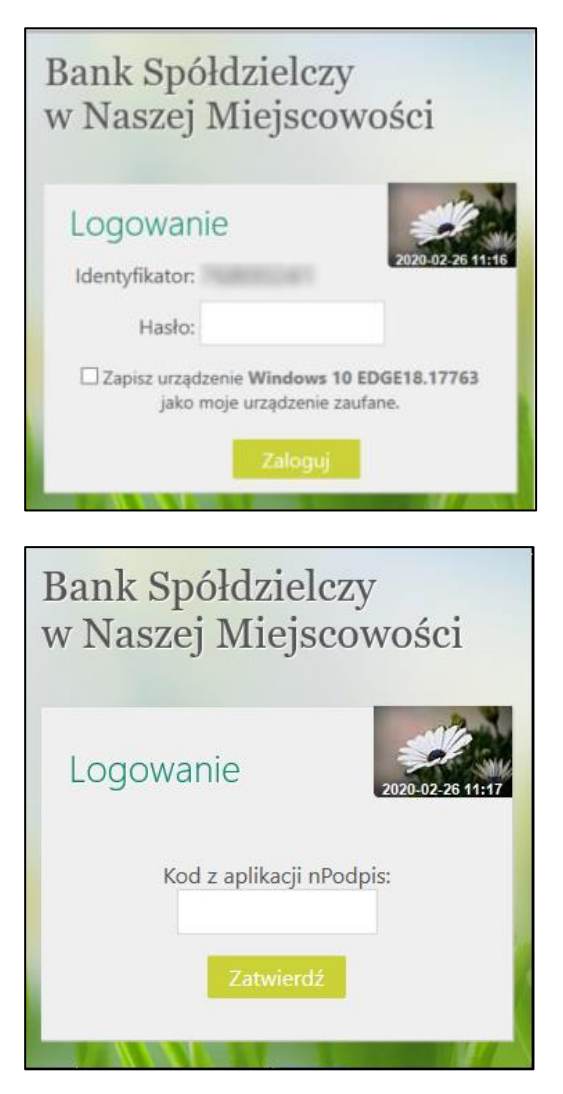

W aplikacji nPodpis okno z wygenerowanym kodem autoryzacyjnym do logowania wygląda następująco:

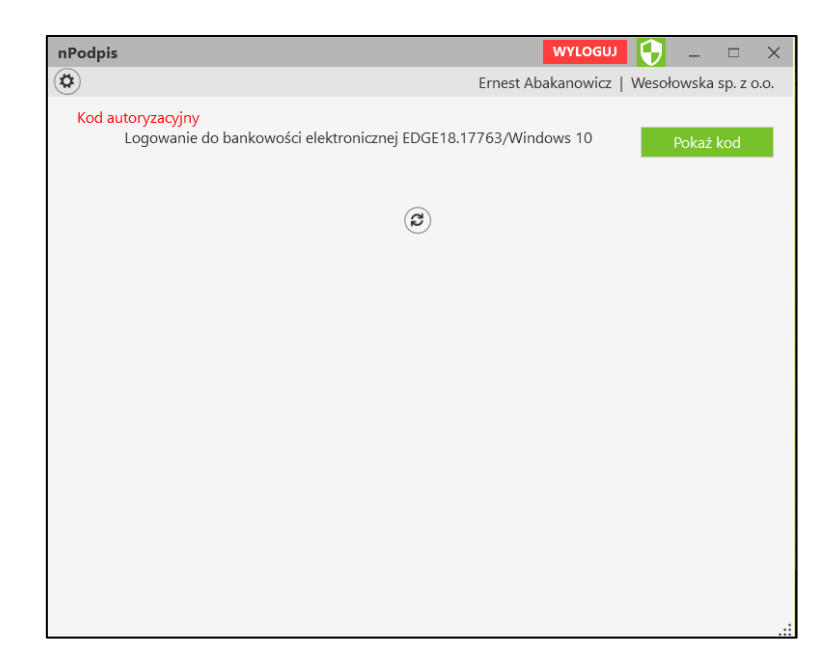

Uzyskany kod należy wprowadzić w serwisie IBF w polu *Kod z aplikacji nPodpis* i potwierdzić operację klikając w przycisk **Zatwierdź**

W przypadku dodawania kolejnych urządzeń – tworzenia profili na innych komputerach przy ustawionym silnym uwierzytelnianiu wymagany jest *Kod z aplikacji nPodpis* przy logowaniu do serwisu IBF. W bankowości internetowej dla firm w menu *Ustawienia* → *Parametry* → *Bezpieczeństwo* jest możliwość zmiany wartości parametru *Silne uwierzytelnienie podczas logowania* na wartość **"co 90 dni"**. Wówczas kod z aplikacji nPodpis przy logowaniu będzie wymagany raz na 90 dni.

W przypadku, gdy logowanie w serwisie bankowości internetowej dla firm NIE będzie wymagało silnego uwierzytelnienia ograniczone zostaną niektóre funkcje bankowości np. dostęp do historii rachunku starszej niż 90 dni czy przelewów zdefiniowanych, dostęp do bazy kontrahentów, rejestru zdarzeń oraz ustawień.

Aby wyłączyć ograniczenia należy w poniższym oknie, pojawiającym się w serwisie IBF, wybrać przycisk **Wyłącz ograniczenia**.

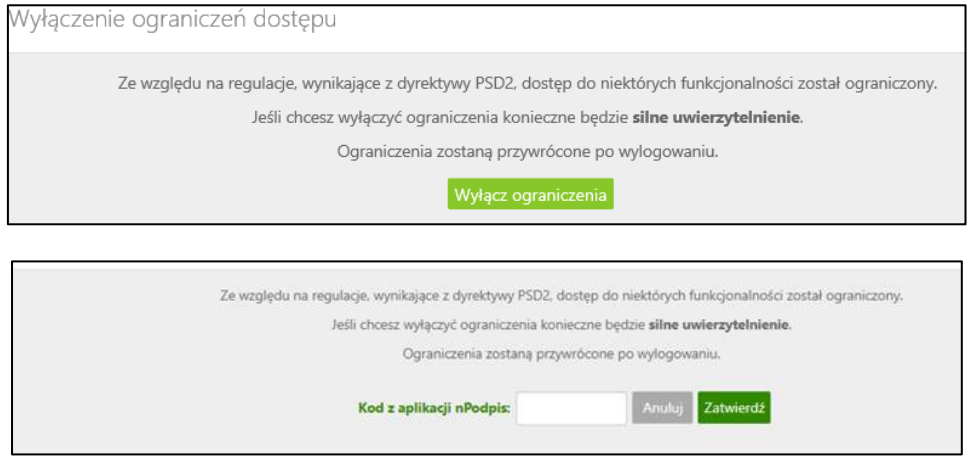

Odpowiednio w aplikacji nPodpis pojawi się kod autoryzacyjny:

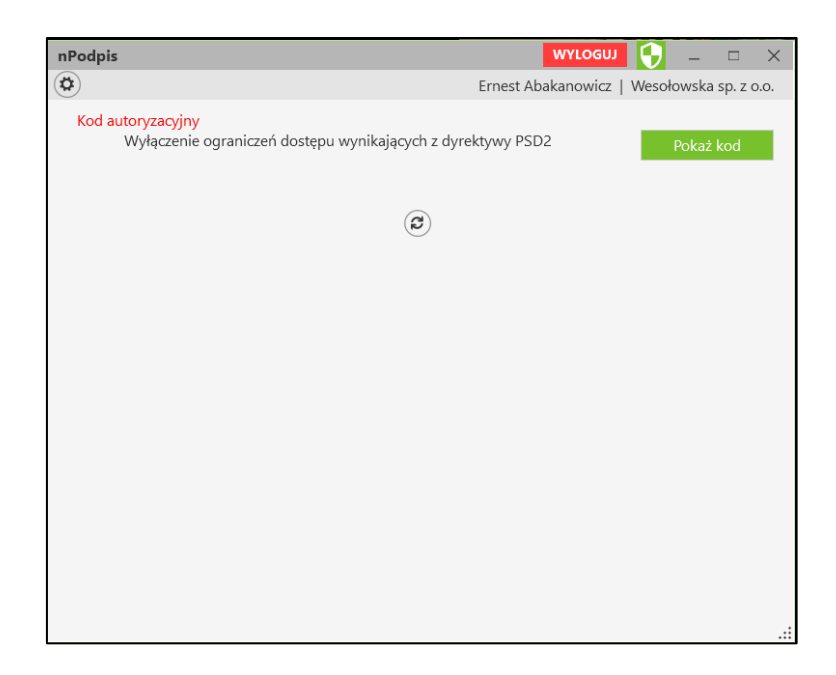

Uzyskany kod należy wprowadzić w serwisie IBF w polu *Kod z aplikacji nPodpis* i potwierdzić operację klikając w przycisk **Zatwierdź**.

<span id="page-12-0"></span>2. Podpisywanie przelewów

**UWAGA! W aplikacji nPodpis w Ustawieniach można włączyć parametr** *(Pokaż przelewy niezaakceptowane),* **który pozwala na wyświetlenie na liście przelewów niezaakceptowanych oraz umożliwia ich podpisanie. Przelewy podpisane w aplikacji będą czekały na akceptację w serwisie Internet Banking;**

Podpisując przelewy:

- ‒ zaloguj się do aplikacji przy użyciu hasła ustalonego podczas konfiguracji profilu;
- ‒ kliknij w przycisk **Szczegóły** znajdujący się po prawej stronie pola *Przelewy niezgrupowane* (rysunek poniżej);

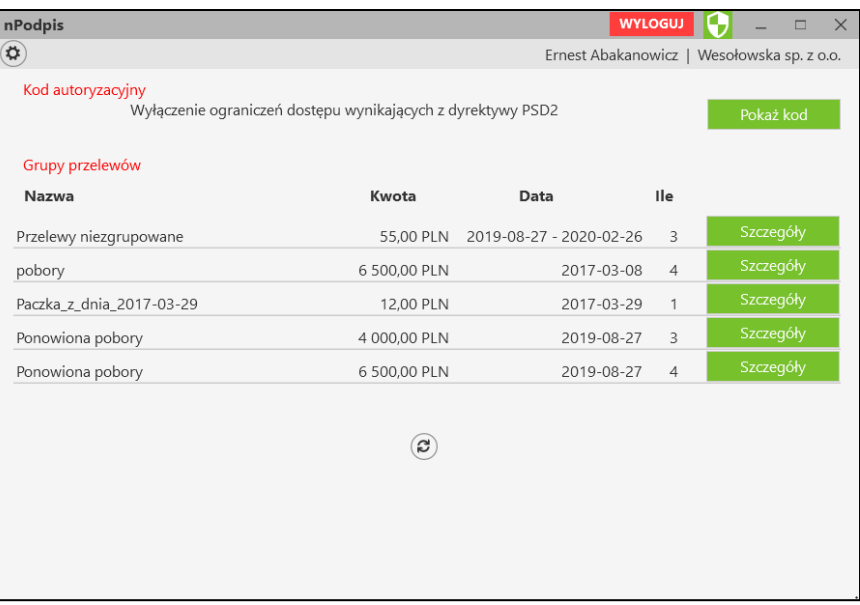

W oknie, używając filtrów, możesz wyświetlić dane:

- ‒ *Jednostka:* wybrać z rozwijanej listy przelewy dotyczące konkretnej jednostki, albo sprawdzić przelewy wszystkich jednostek,
- ‒ *Rachunek*: wybrać z rozwijanej listy przelewy z konkretnego rachunku albo z wszystkich rachunków.
- ‒ *Od …do* wybrac przelewy z danego okreu
- ‒ *Tekst* wyszukać przelewy po dowolnej frazie
- ‒ *Od kwoty …do kwoty*  wyszukać przelewy z zakresu podanych kwot

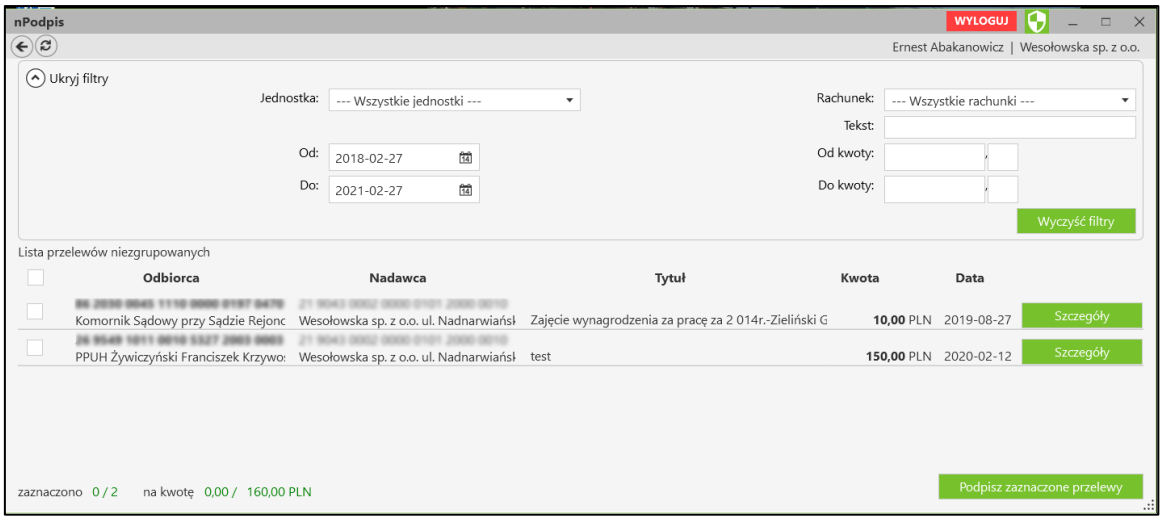

‒ zaznacz przelew, który będzie podpisywany. Zaznaczenie /odznaczenie pierwszego kwadratu w nagłówku tabeli spowoduje zaznaczenie/odznaczenie wszystkich przelewów na liście;

Dodatkowo możesz sprawdzić szczegóły dotyczące pojedynczego przelewu (przycisk **Szczegóły**);

‒ kliknij w przycisk **Podpisz zaznaczone przelewy**.

Jeżeli przelewy definiowane były przy włączonej aplikacji użyj przycisku do odświeżenia widoku <sup>3</sup>. Po tej operacji przelewy będą widoczna na liście.

Istnieje możliwość wyszukania przelewów po zastosowaniu filtru: wg jednostki, rachunku, daty, kwoty, szukanej frazy (tekst).

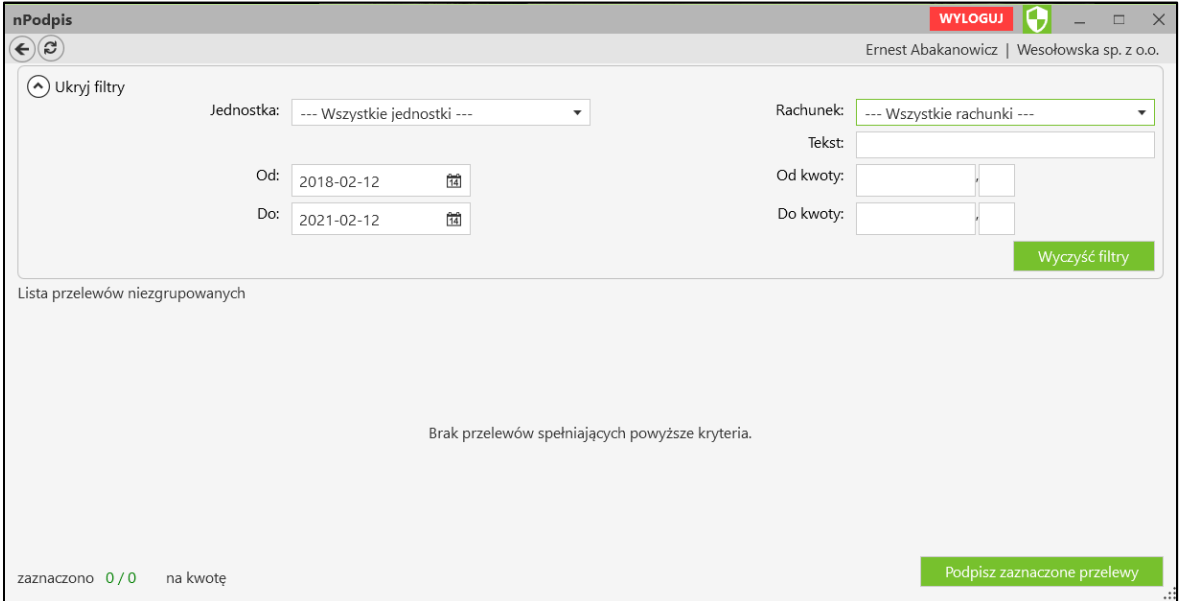

## <span id="page-14-0"></span>3. Modyfikacja przelewów

Podczas modyfikacji przelewów:

- ‒ w serwisie IBF wykonaj wszystkie czynności dotyczące modyfikacji kwoty przelewów;
- ‒ w aplikacji kliknij przycisk **Pokaż kod**;

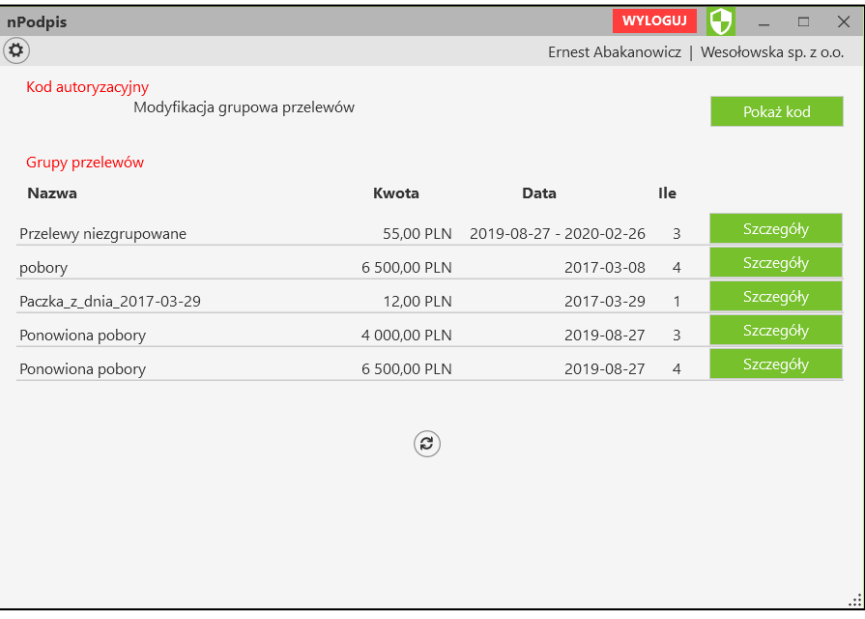

- ‒ wskaż w oknie **Wybór certyfikatu** pożądany certyfikat, kliknij na przycisk **OK**;
- ‒ wybór potwierdź PIN-em do karty. W rezultacie pojawi się okno z kodem autoryzacyjnym (rysunek poniżej);
- ‒ uzyskany kod wprowadź w serwisie IBF w polu *Wprowadź kod z aplikacji nPodpis* i potwierdzić operację klikając w przycisk **Podpisz**.

## <span id="page-15-0"></span>4. Import do paczki

Wykonując import przelewów do paczki:

- ‒ wykonaj wszystkie czynności dotyczące importu w serwisie IBF;
- ‒ w aplikacji kliknij w przycisk **Pokaż kod**;

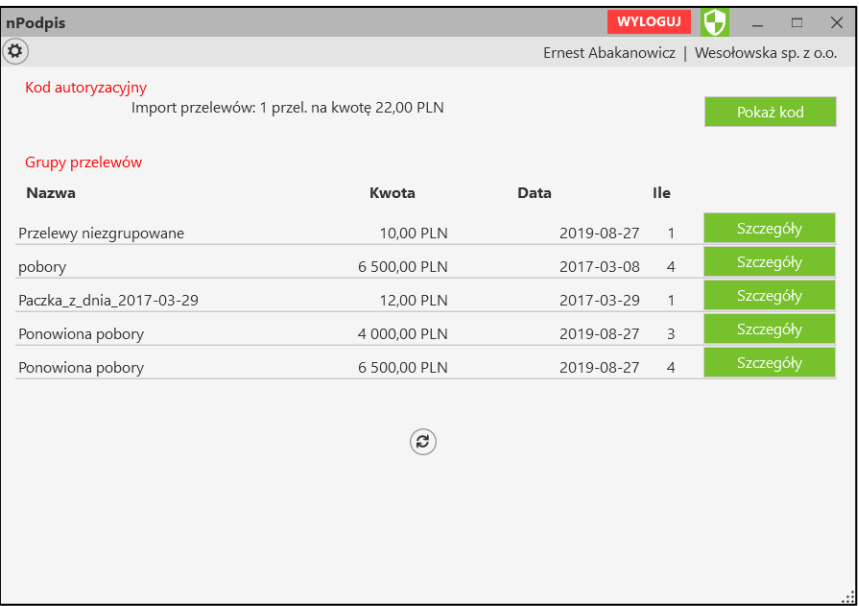

- ‒ wskaż certyfikat do podpisu i potwierdź wybór PIN-em do karty z certyfikatem
	- ‒ kod autoryzacyjny do potwierdzenia impotru przelewów wrowadź w pole *Podaj hasło z aplikacji nPodpis* w serwisie IBF;

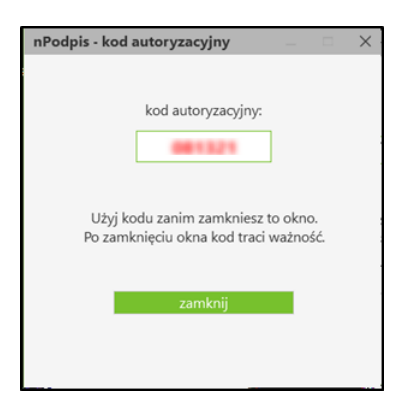

‒ operację potwierdź w serwisie IBF klikając w przycisk **Podpisz**.

## <span id="page-16-0"></span>5. Dodanie kontrahenta

Kolejne kroki podczas dodawania kontrahenta:

- ‒ w serwisie IBF wykonaj wszystkie czynności dotyczące dodawania danych nowego kontrahenta;
- ‒ w aplikacji kliknij w przycisk **Pokaż kod**;

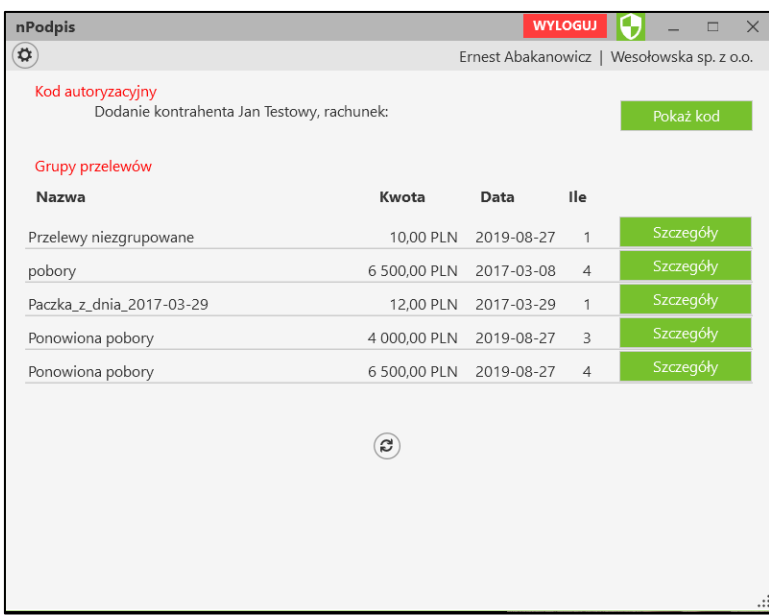

- ‒ wskaż w oknie **Wybór certyfikatu** pożądany certyfikat, kliknij na przycisk **OK**;
- ‒ wybór potwierdź PIN-em do karty. W rezultacie pojawi się okno z kodem autoryzacyjnym (rysunek poniżej);

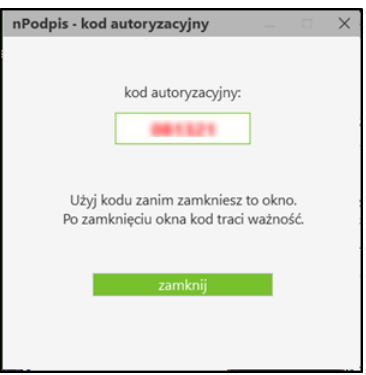

‒ uzyskany kod wprowadź w serwisie IBF w polu *Wprowadź kod z aplikacji nPodpis* i operację potwierdź przyciskiem **Podpisz**.

## <span id="page-17-0"></span>6. Import kontrahentów

#### Podczas importu:

- ‒ w serwisie IBF wykonaj wszystkie czynności dotyczące importu kontrahentów;
- w aplikacji kliknij w przycisk Pokaż kod;

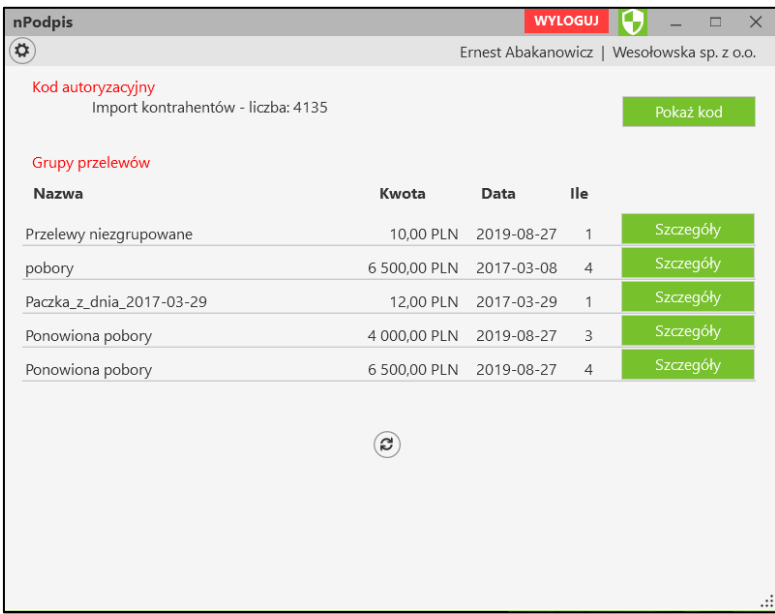

- ‒ wskaż w oknie **Wybór certyfikatu** pożądany certyfikat, kliknij na przycisk **OK**;
- ‒ wybór potwierdź PIN-em do karty. W rezultacie pojawi się okno z kodem autoryzacyjnym (rysunek poniżej);

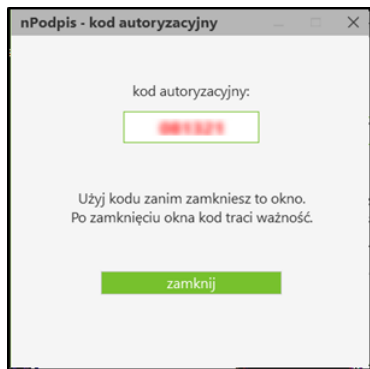

‒ uzyskany kod wprowadź w serwisie IBF w polu *Wprowadź kod z aplikacji nPodpis* i potwierdzić operację klikając w przycisk **Podpisz**.

## <span id="page-18-0"></span>7. Modyfikacja kontrahenta

Podczas modyfikacji kontrahenta:

- ‒ w serwisie IBF wykonaj wszystkie czynności dotyczące modyfikacji danych kontrahenta;
- ‒ w aplikacji kliknij w przycisk **Pokaż kod**;

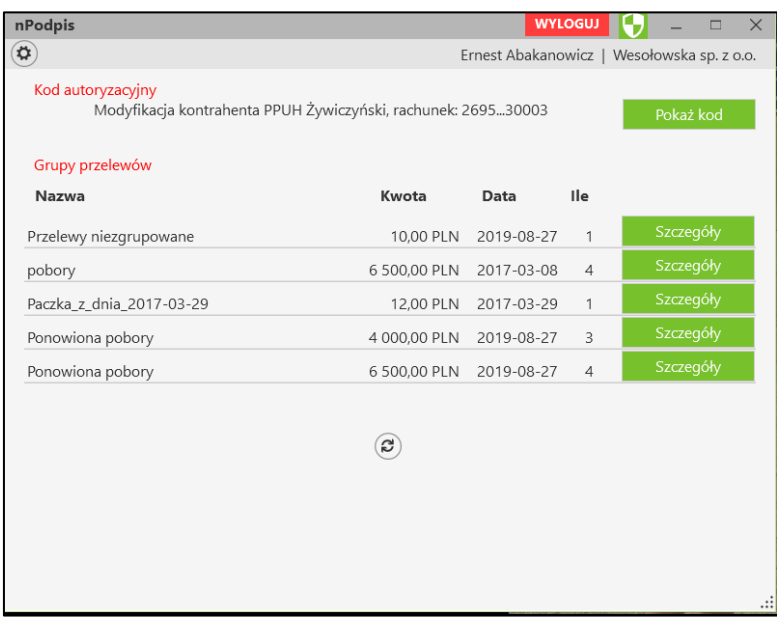

- ‒ wskaż w oknie **Wybór certyfikatu** pożądany certyfikat; kliknij na przycisk **OK**;
- wybór potwierdź PIN-em do karty. W rezultacie pojawi się okno z kodem autoryzacyjnym (rysunek poniżej);

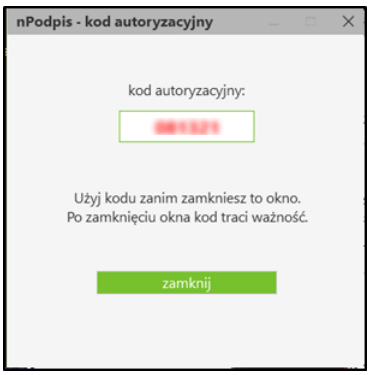

‒ uzyskany kod wprowadź w serwisie IBF w polu *Wprowadź kod z aplikacji nPodpis* i potwierdzić operację klikając w przycisk **Podpisz**.

## <span id="page-19-0"></span>8. Grupowa autoryzacja kontrahentów – status kontrahenta zaufanego

Podczas autoryzacji kontrahentów:

- ‒ w serwisie IBF wykonaj wszystkie czynności dotyczące dodawania kontrahenta;
- ‒ w aplikacji w Ustawieniach kliknij znacznik *Pokaż kontrahentów do zaakceptowania*

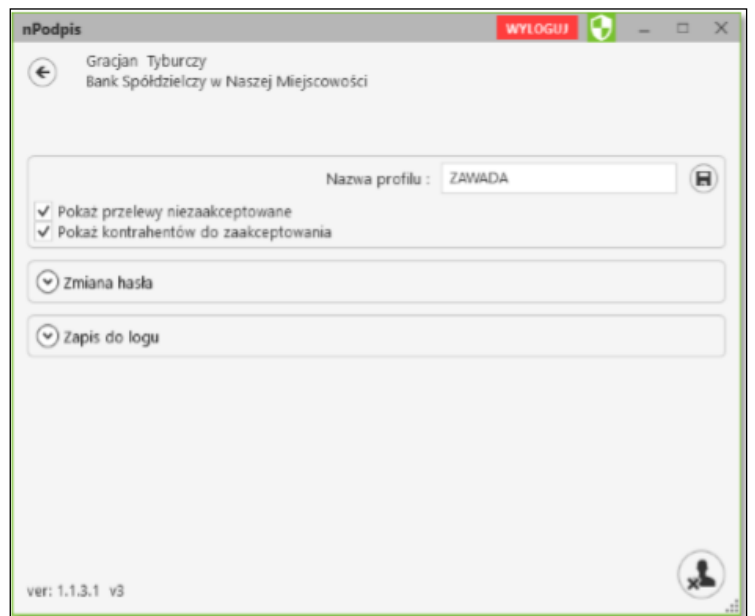

i wybierz **Szczegóły**

Wyświetla się ilość nieautoryzowanych kontrahentów z podziałem na grupy kontrahentów, przy każdej z grup możemy wybrać przycisk **Szczegóły** - pojawi się lista zapisanych kontrahentów do danej grupy. Operator widzi tylko te grupy i tych kontrahentów, do których ma ustawiony dostęp w systemie w Banku.

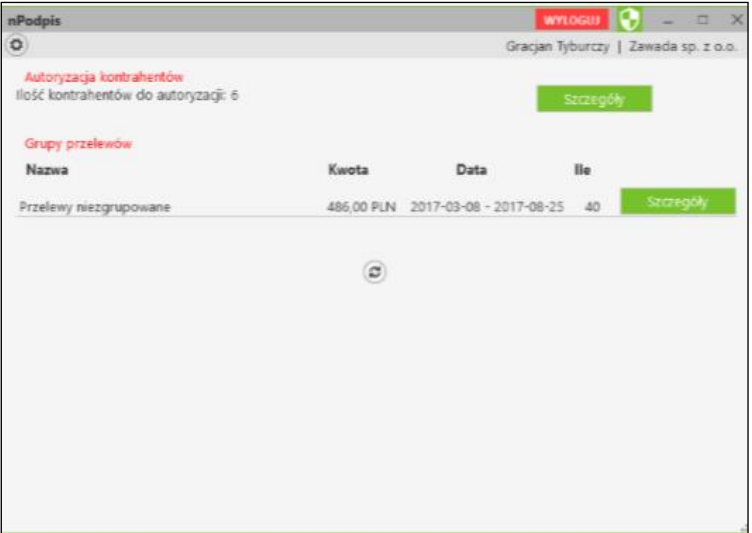

Należy wybrać kontrahentów i nacisnąć przycisk **Autoryzuj zaznaczonych kontrahentów**. Po autoryzacji kontrahentów w aplikacji nPodpis taki kontrahent staje się zaufany i w serwisie IBF jego rachunek nie wyświetla się na czerwono.

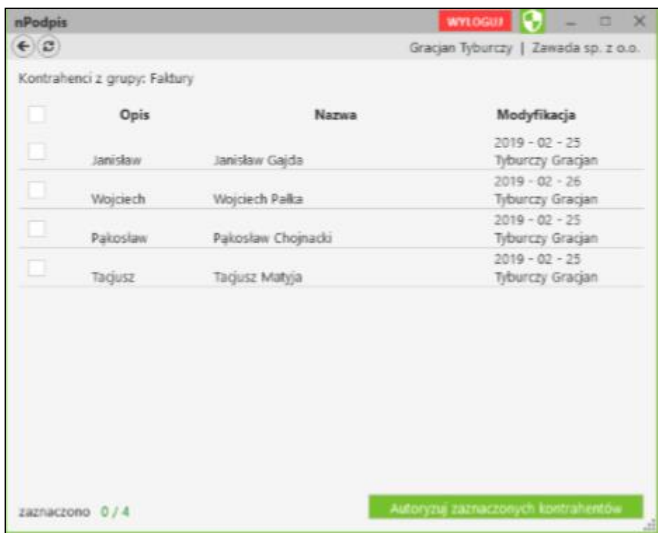

# <span id="page-21-0"></span>V. Wylogowanie z aplikacji

Po podpisaniu każdej z operacji w serwisie IBF pamiętaj o wylogowaniu się z aplikacji przy użyciu przycisku **Wyloguj** (rysunek poniżej).

Automatyczne wylogowanie nastąpi w przypadku zamknięcia okna aplikacji oraz dłuższej przerwy w pracy w systemie (nie jest wykona żadna akcja).

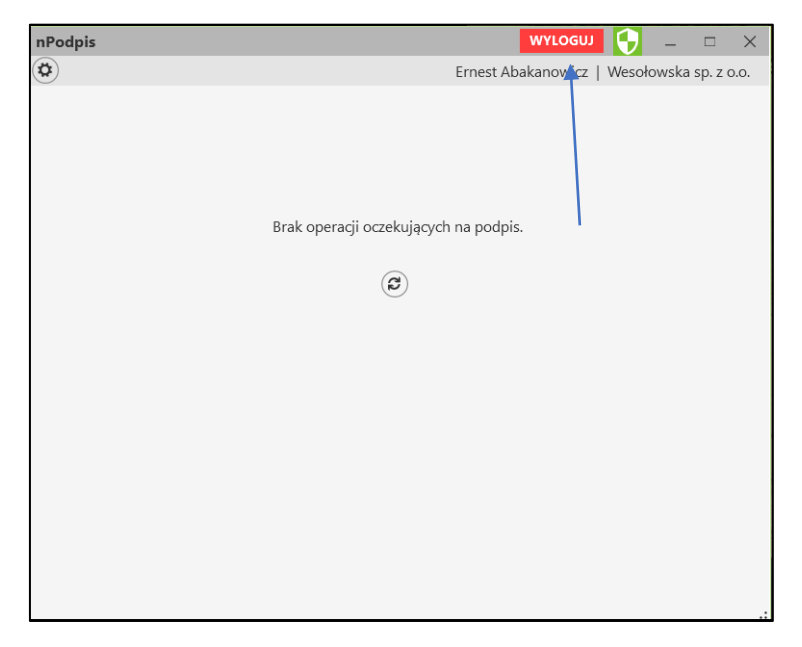

## <span id="page-22-0"></span>VI.Historia zmian wersji

#### **Wersja 02**

- [IV.3](#page-14-0) [IV.7](#page-18-0) Dodano prośbę o podanie kodu z aplikacji kryptograficznej podczas modyfikacji kontrahenta oraz modyfikacji kwoty

#### **Wersja 03**

- [II.4](#page-5-0) Informacja o możliwości zapisu danych technicznych do logu.
- [IV.2](#page-12-0) Dodano możliwość filtracji przelewów do podpisu z wybranej jednostki lub z wybranego rachunku.

#### **Wersja 04**

- [II.3](#page-4-0) Umożliwiono dodanie więcej niż 4 profile w aplikacji.
- [II.4,](#page-5-0) [IV](#page-10-0) Umożliwiono podpisywanie niezaakceptowanych przelewów.

#### **Wersja 05**

**-** [IV.8](#page-19-0) Umożliwiono grupową autoryzację kontrahentów – zmiana statusu na kontrahent zaufany.

#### **Wersja 06**

- [IV.1](#page-10-1) Wprowadzono silne uwierzytelnienie Klienta zgodnie z dyrektywą PSD2.

#### **Wersja 07**

- dodano informacje o sposobie aktualizacji aplikacji.

#### **Wersja 08**

- [IV.2](#page-12-0) wprowadzono dodatkowe filtry przelewów
- usunięto import do grupy
- zaktualizowano widoki okien

# Spis treści

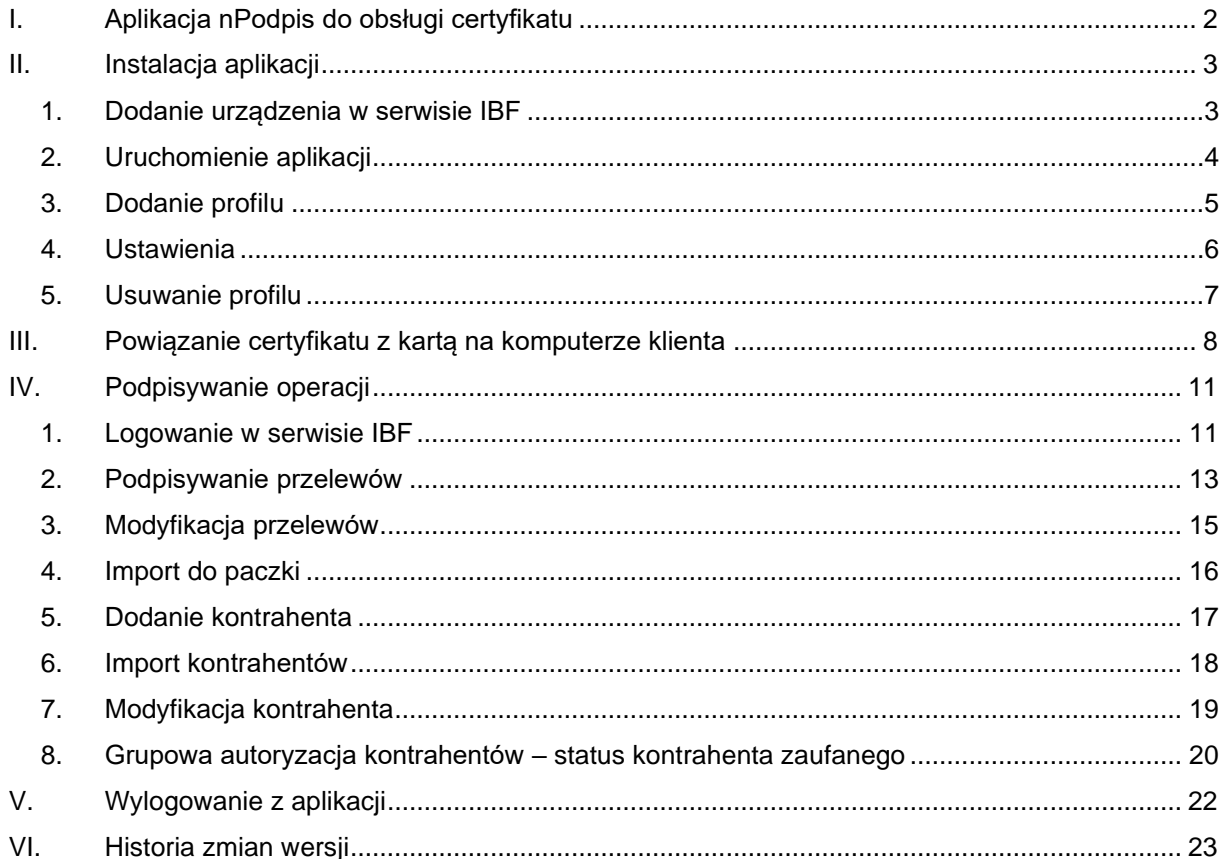